# Welcome to Healy World

healy

 $\frac{1}{2}$ 

 $\sqrt{2}$ 

 $4$ 

 $\bigoplus$ 

Guidelines on Support Center

www.healy.world

# Method 1: Healy Shop

**BUSINESS** 

**SHOP** 

% SALE

## **Healy Shop**

 $shew$ 

https://india.healy.shop/

**PRODUCTS** 

**SCIENCE** 

### Click on the login icon.

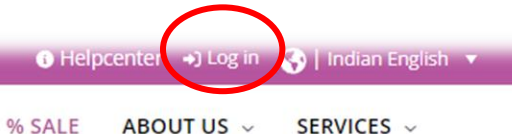

 $\overline{Q}$ 

 $\hat{\bullet}$ 

**Holistic Lifestyle tailored** to your Rhythm

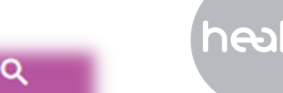

 $sh$ ealu

PRODUCTS v SCIENCE ~ **BUSINESS** ~ SHOP  $\sim$ ABOUT US ~ SERVICES V % SALE

 $L$ orin

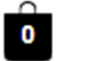

#### Healy-World-Login

Log in with the convenient Healy Single Sign-On (SSO), using your existing Healy Shop credentials. With Single Sign-On, you can easily switch from one Healy World digital platform to another by simply clicking the login button without having to re-enter your credentials.

#### **LOGIN**

Should you experience any problems, please use the legacy login, adjacent to the Single Sign-On, as an alternative.

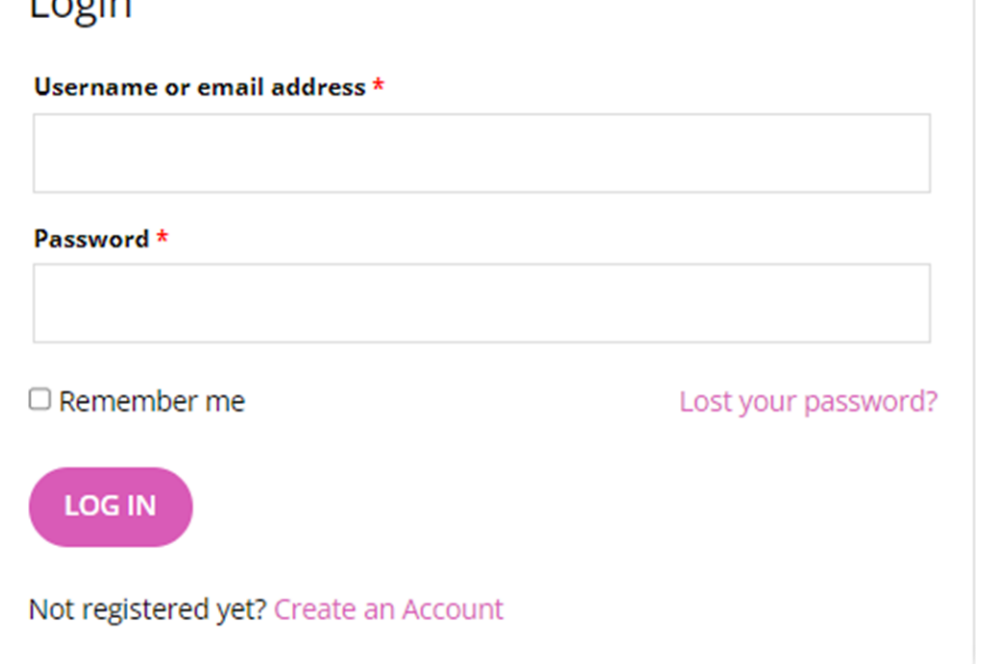

● Helpcenter → Log in ● | Indian English ▼

➢ Click on "Log in with your Healy World platform account" icon. ➢ Login with your login credentials.

# Method 2: HelpCenter

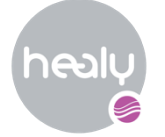

# **HelpCenter** https://help.healy.world/  $sh$ ealy **HELPCENTER SUPPORT CENTER** HOW CAN WE HELP YOU? Type keywords to find answers You can also browse the topics below to find what you are looking for.

Click on the login icon.

+J Login

**HEALY WORLD V** 

**&** English

 $\mathcal{Q}$ 

## $\Theta$  healy

#### Sign in

Log in with the convenient Healy Single Sign-On (SSO), using your existing Healy Shop credentials. With Single Sign-On, you can easily switch from one Healy World digital platform to another by simply clicking the login button without having to re-enter your credentials.

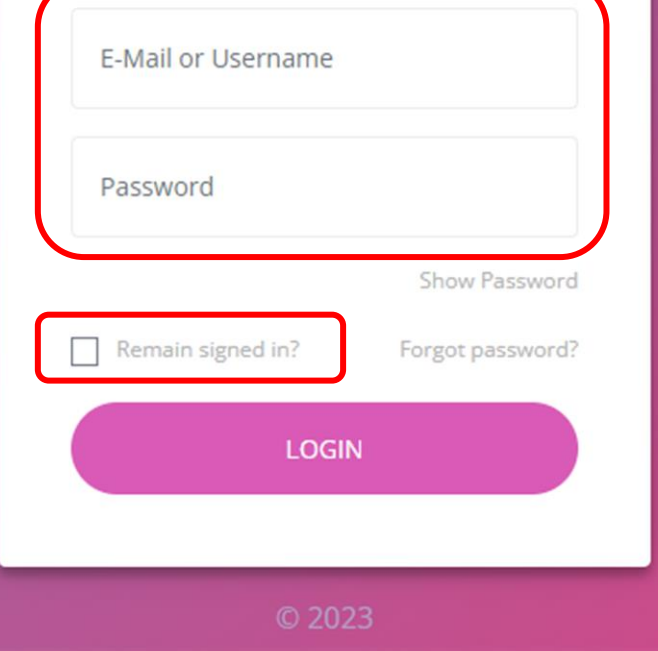

## **Login Page**

- $\triangleright$  Key in your login credentials.
- $\triangleright$  The login credentials has to be the same as the one that was used upon registration with Healy.
- $\triangleright$  Please tick the "Remain signed in."
	- You do not require to re-login into the Healy support center or the Healy academy again.
	- When only using your own laptop or handphones for security purposes.

# Method 3: BackOffice

## **BackOffice Dashboard**

https://my.healy.world/

### Click on the "Support Center." icon

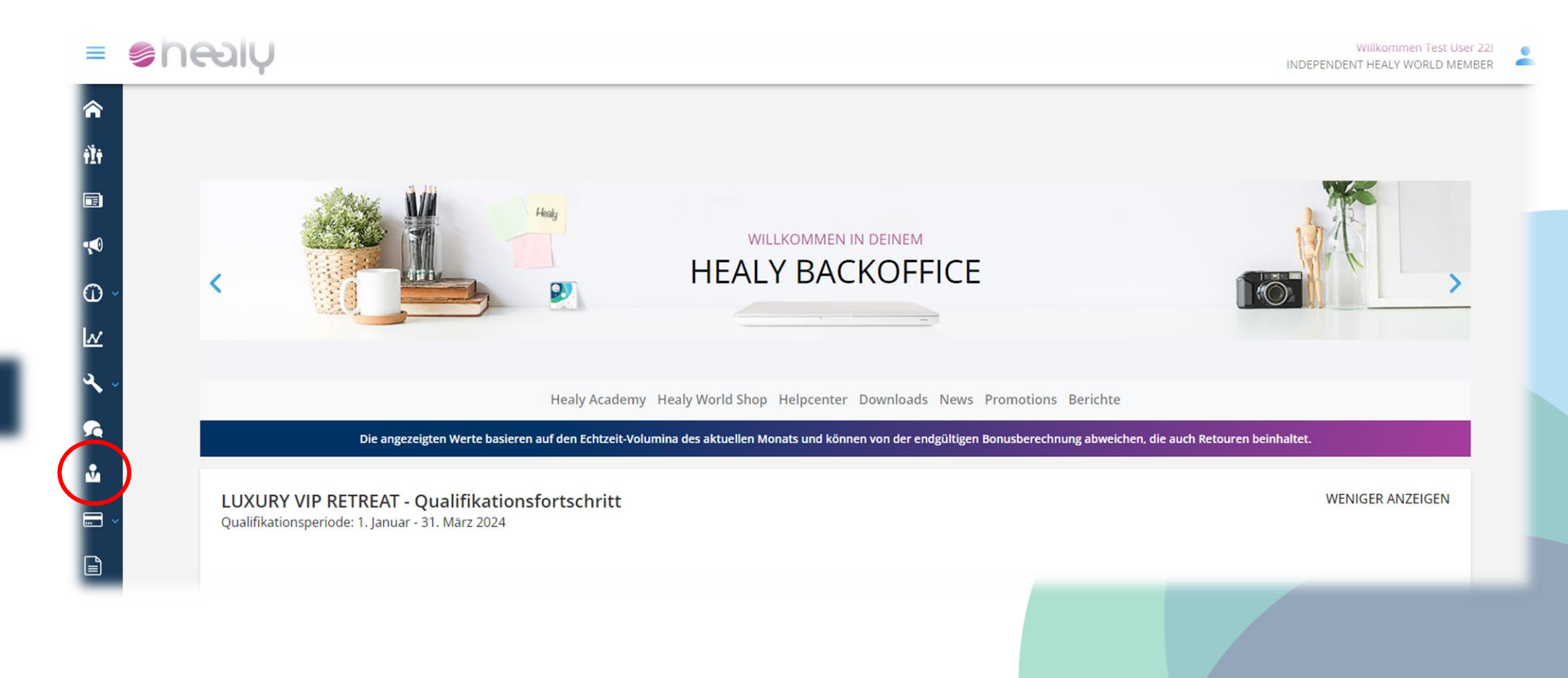

## How to Create a Support Center Ticket

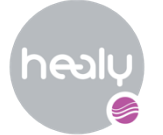

### **Step 1:** Click on "submit a new case."

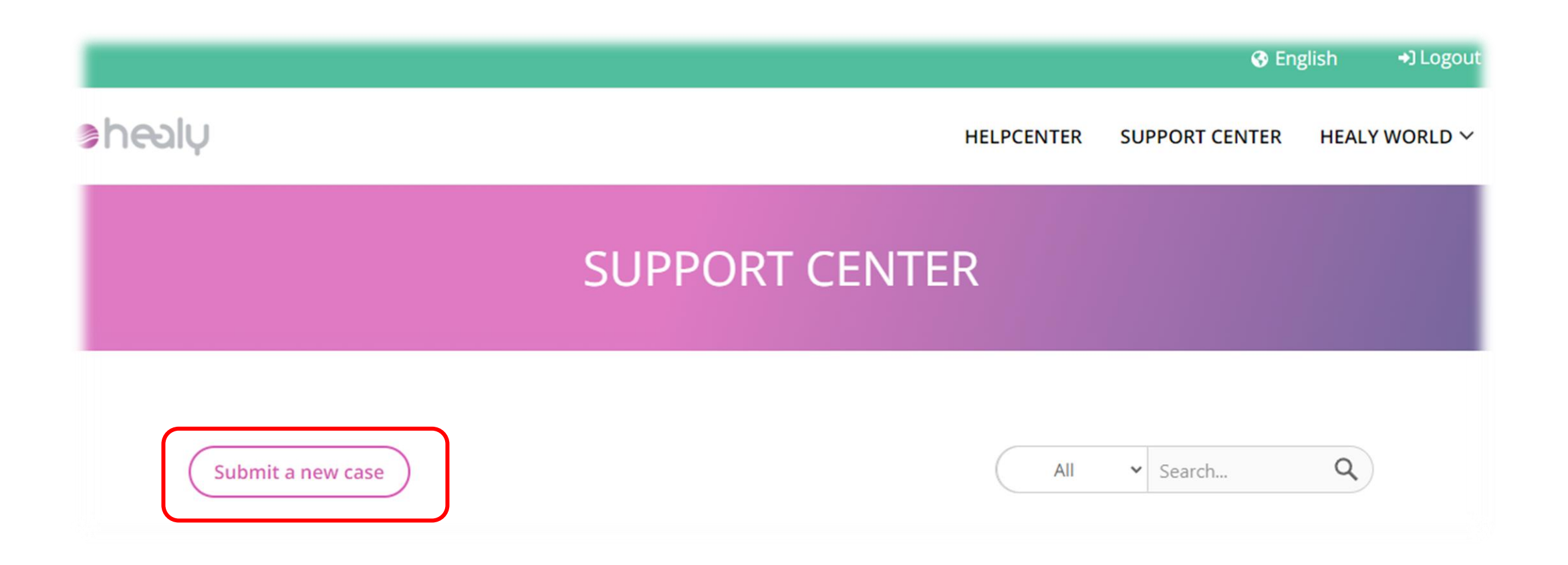

### **Step 2:**

Click on the type of topic regarding your query.

Please choose the topic of your concern\*

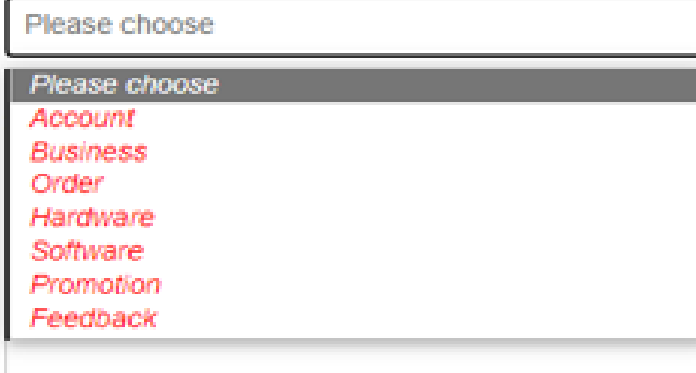

#### **CREATE NEW CASE**

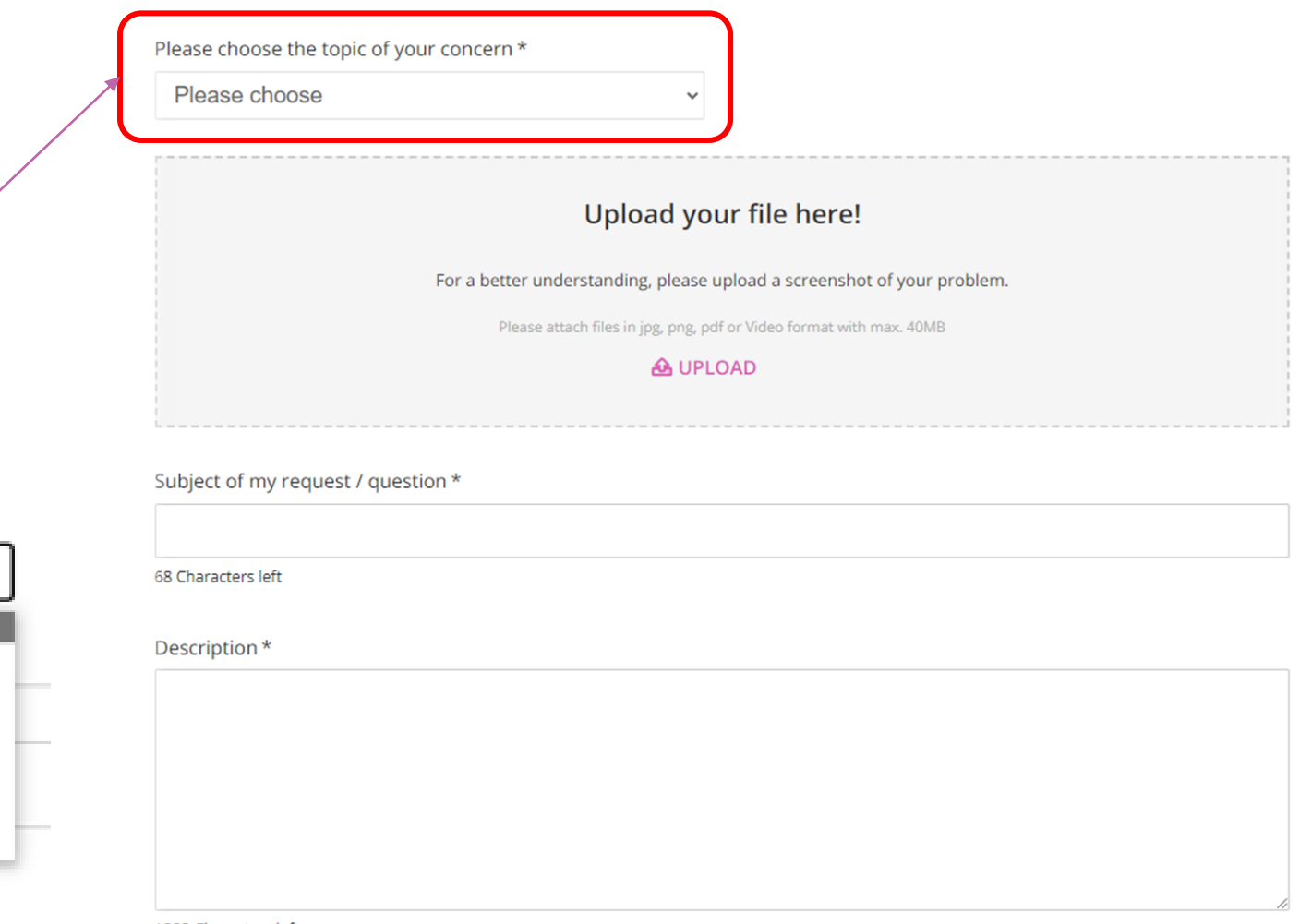

1000 Characters left

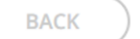

**SUBMIT** 

#### **CREATE NEW CASE**

Please choose the topic of your concern \*

Please choose Upload your file here! For a better understanding, please upload a screenshot of your problem. Please attach files in jpg, png, pdf or Video format with max. 40MB **A** UPLOAD Subject of my request / question \*

68 Characters left

Description \*

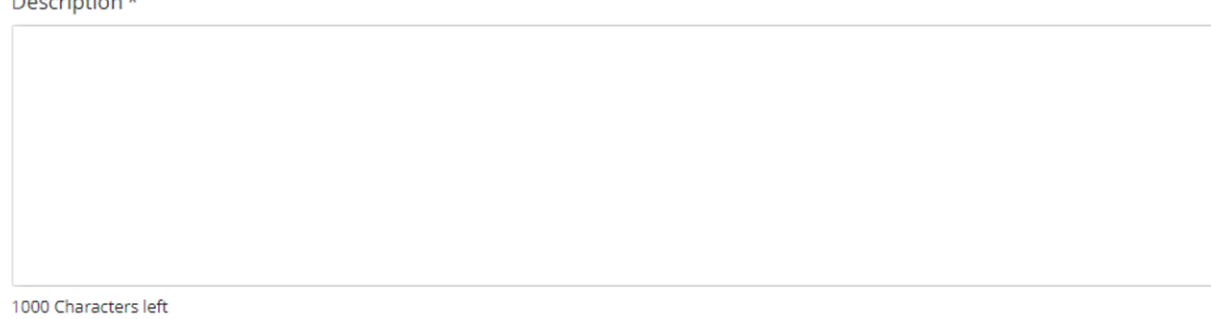

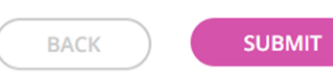

#### **Step 3:**

### **A. File upload:**

- Click on the "File upload'' to upload supporting documents.
- The file/image should not be more than 20MB in size.

### **B. Subject of the request/Question:**

• Write a short summary regarding your query.

### **C. Description:**

- Write in detail about your query based on the chosen topic.
- **D. Click on "Submit" to submit a ticket.**

Helpcenter

Academy

General

Video

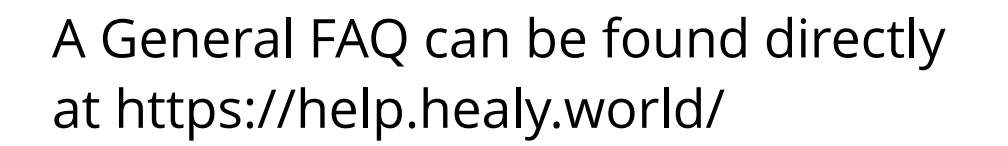

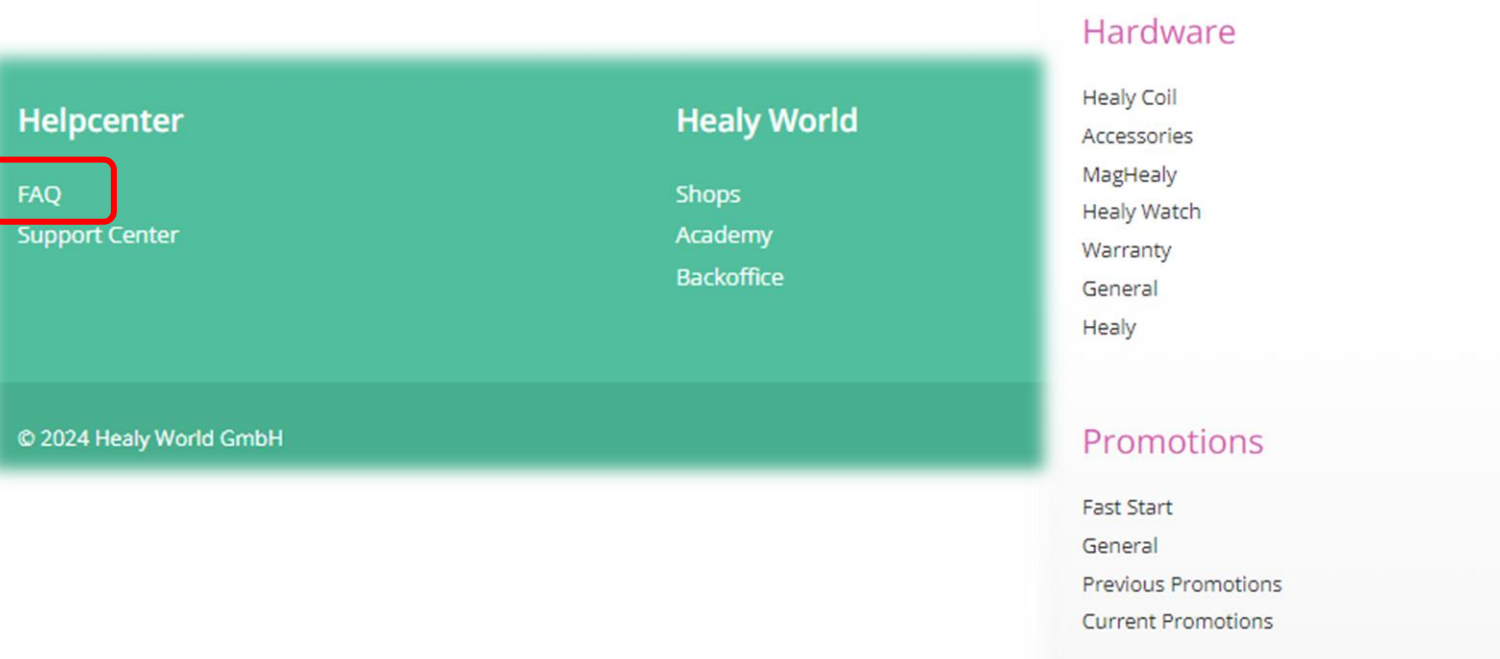

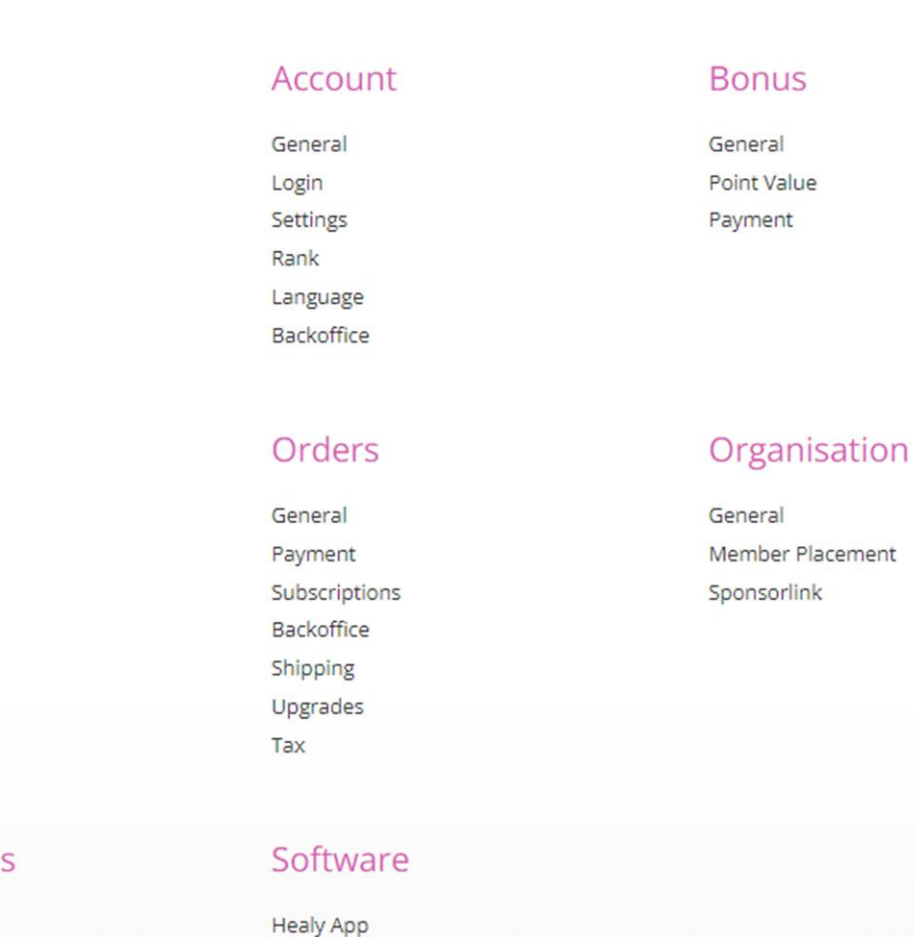

HealAdvisor Analyse App

HealAdvisor App Healy Watch App **Expert Programms** 

General

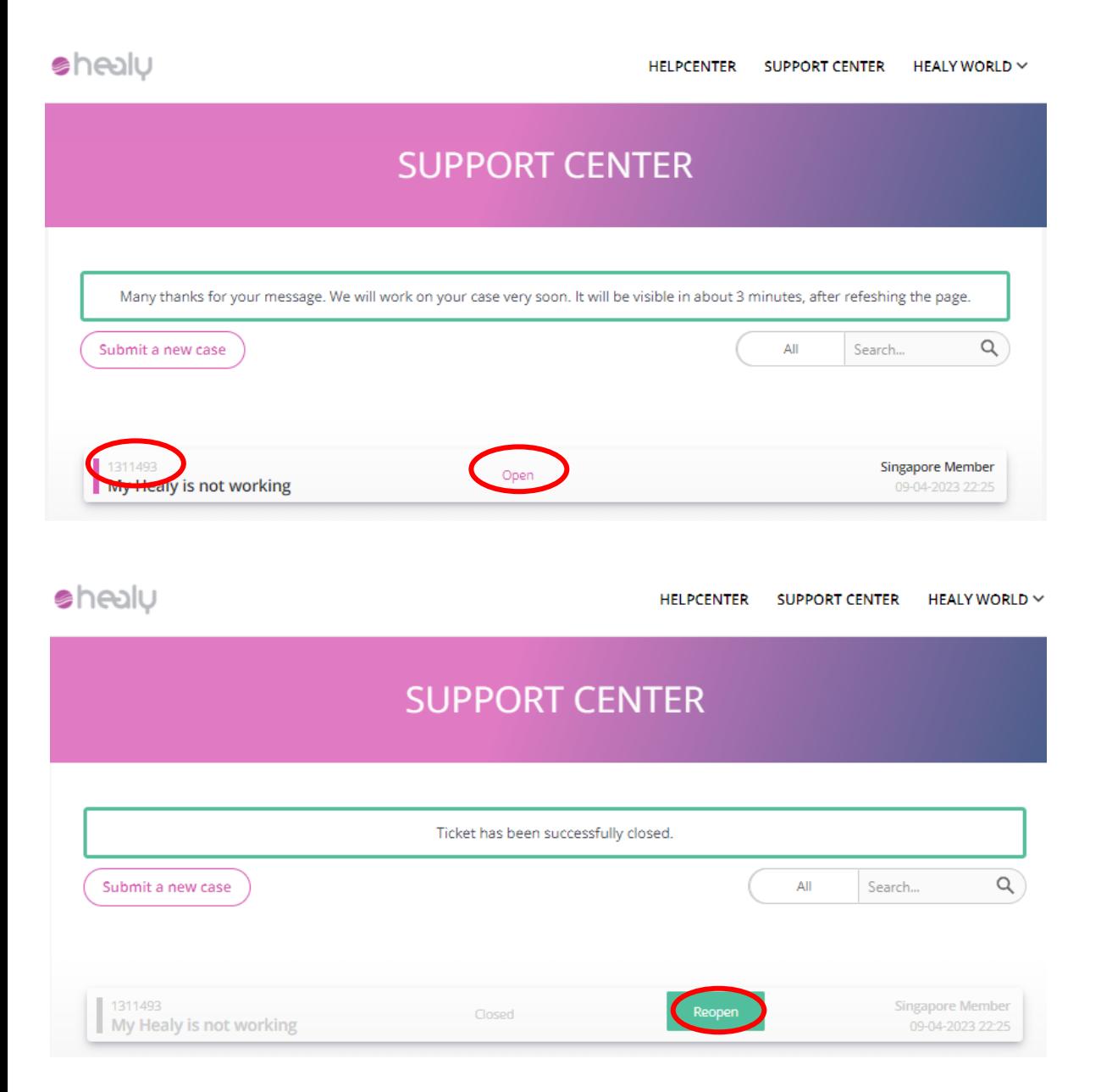

 $\triangleright$  After submission of the ticket, you will have to wait for 3-5 mins for it to be reflected in the system. Image for your reference.

### ➢ E.g. Ticket number: 1311493.

- $\triangleright$  You will also be able to open the submitted ticket if you would like to update further.
- ➢ You can also reopen the ticket if it has been closed by clicking the "reopen" icon.

#### **Note:**

1. Ticket will auto close if it is not responded within 7 days.

2. If the ticket has been closed for more than 30 days, you will not be able to reopen the case.

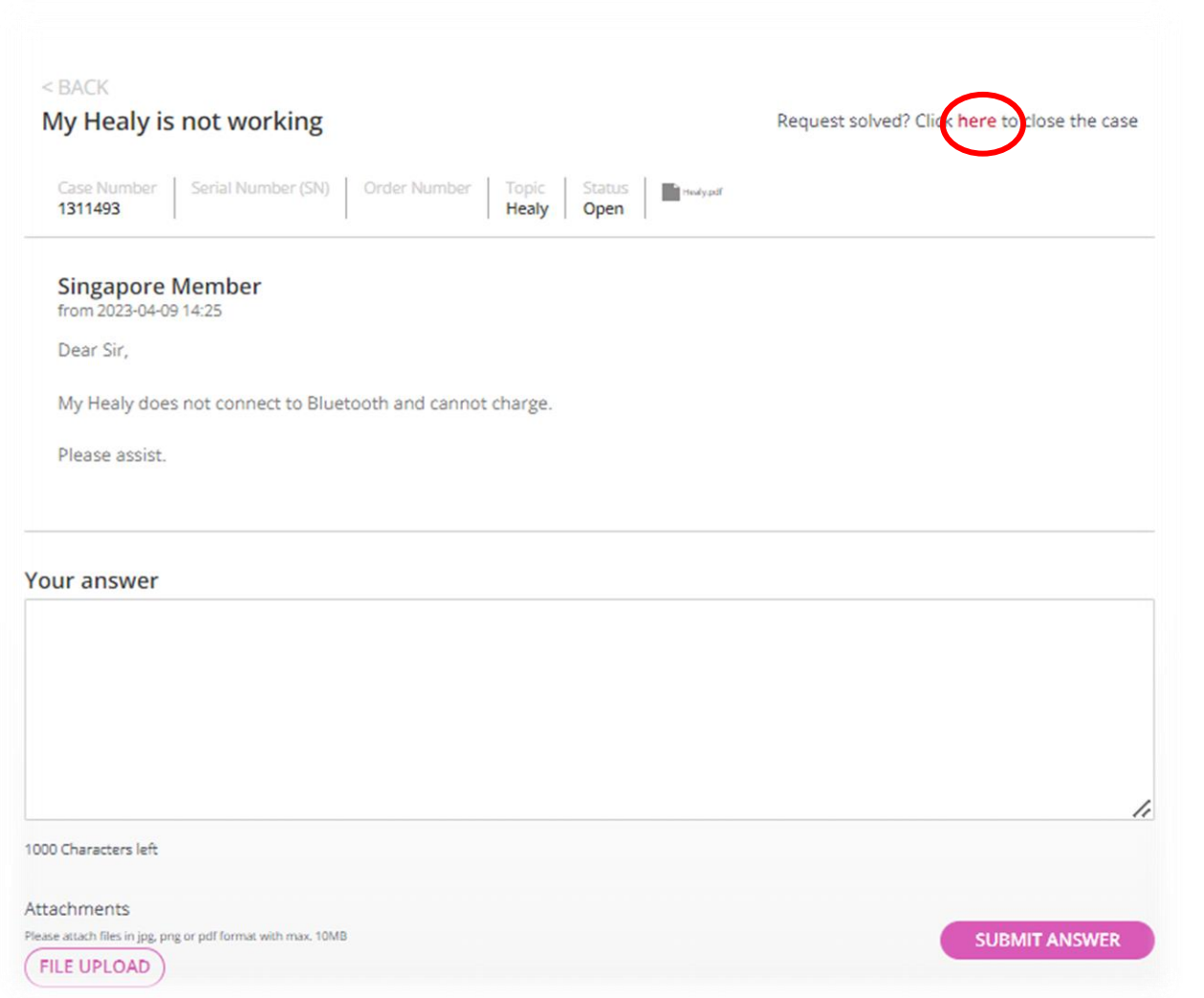

### ❖ This is the page after you reopen your ticket.

◆ There is also an option to **close** the ticket.

## Examples of Support Center Topics

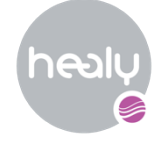

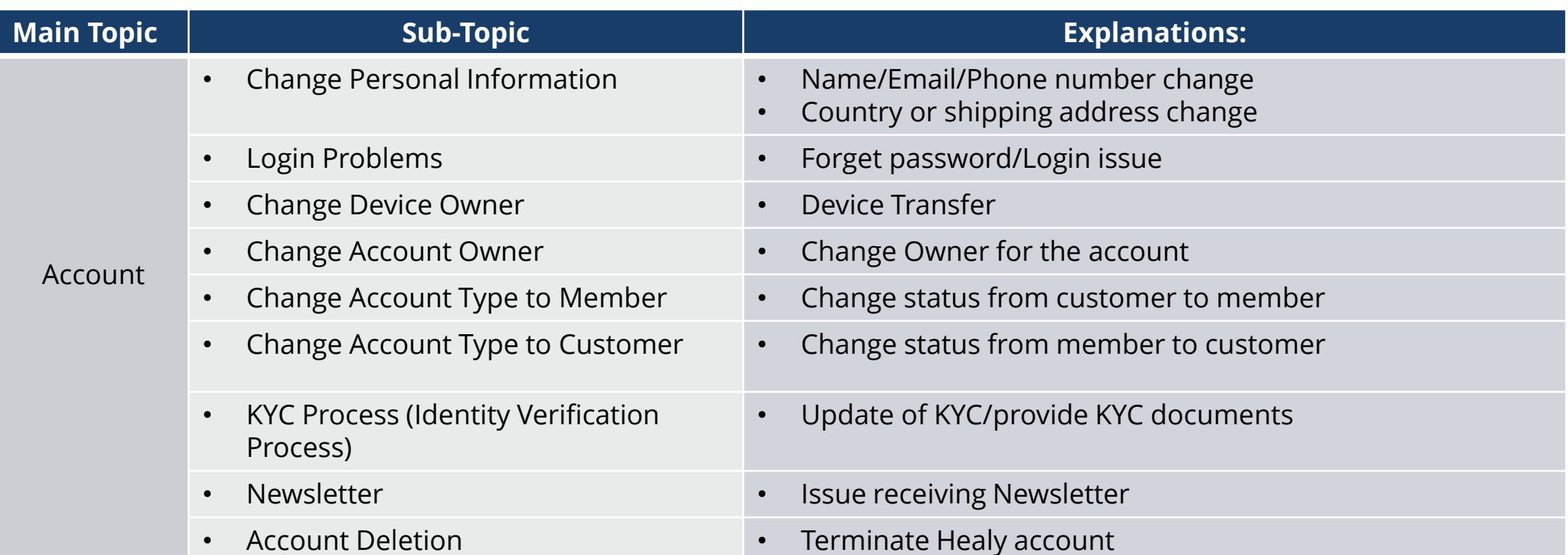

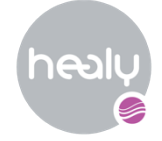

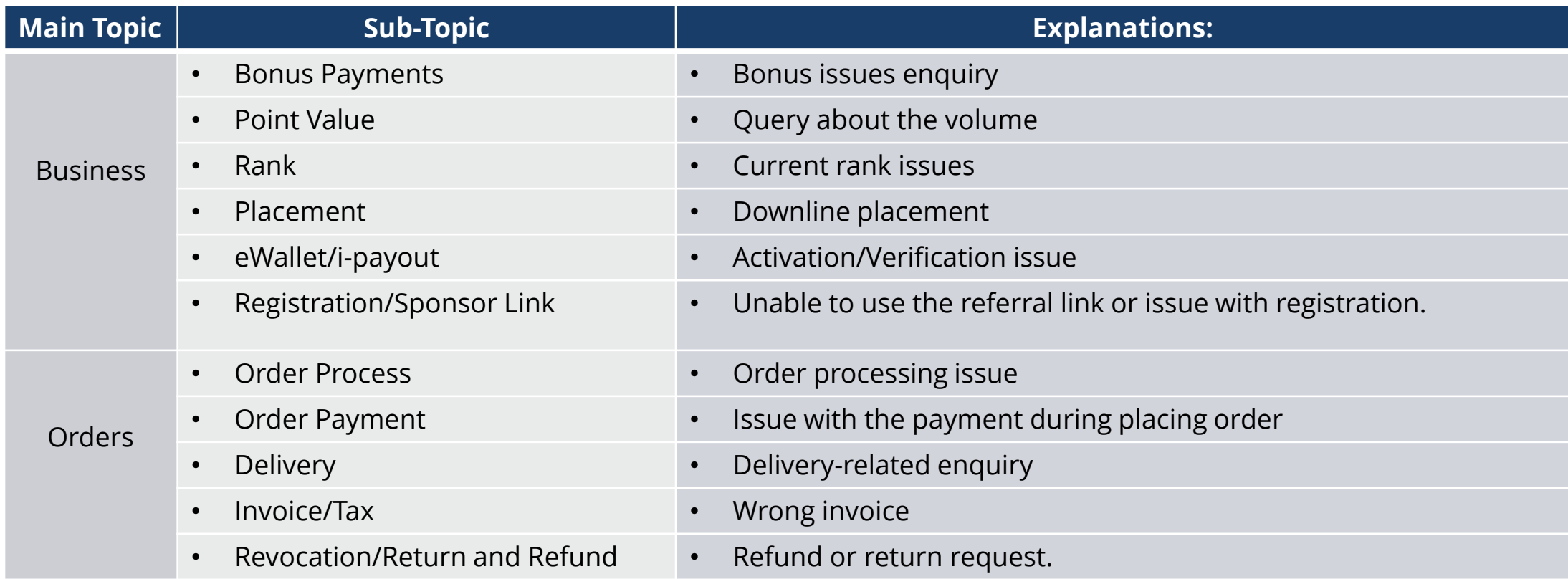

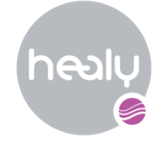

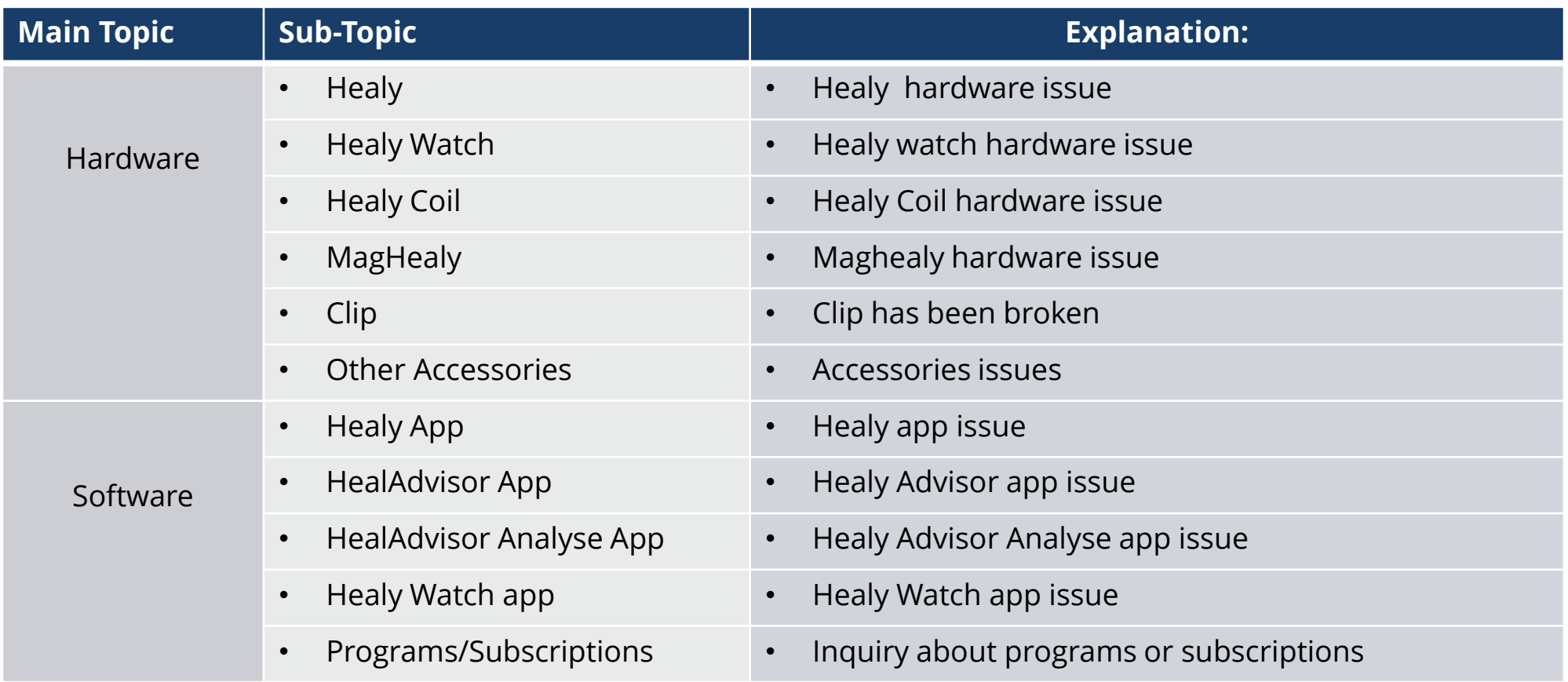

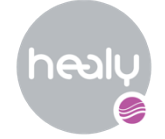

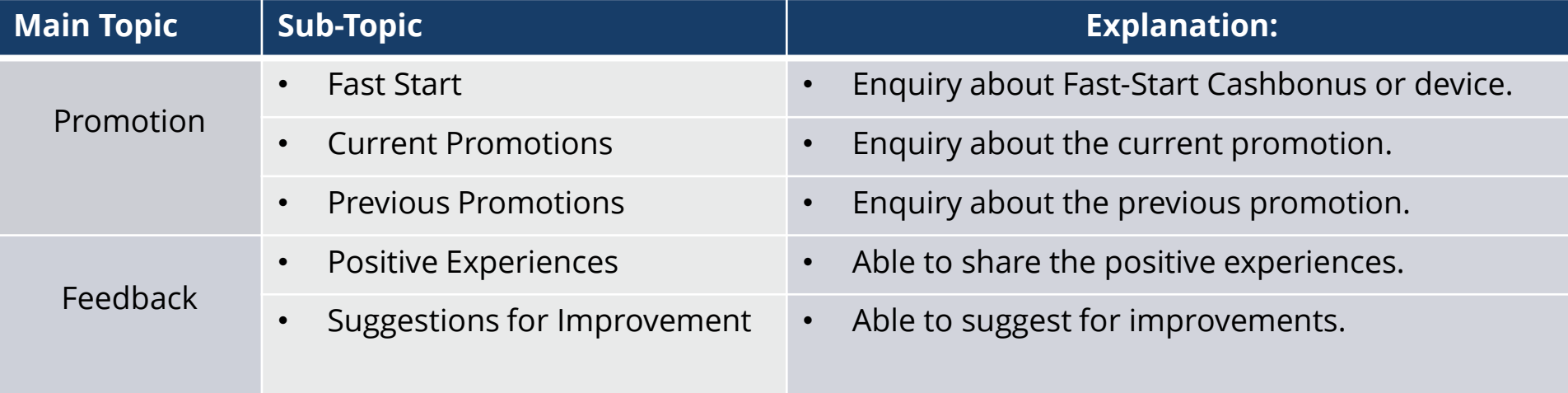

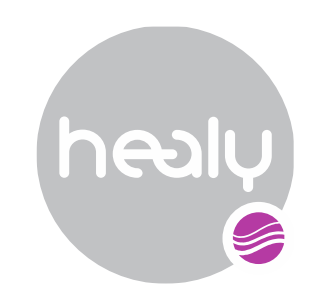

**Healy World Trading India Pvt Ltd.** | Level 2 | Elegance Tower | Old Mathura Road Jasola | New Delhi 110025 | India | www.healy.world| contact@healy.world